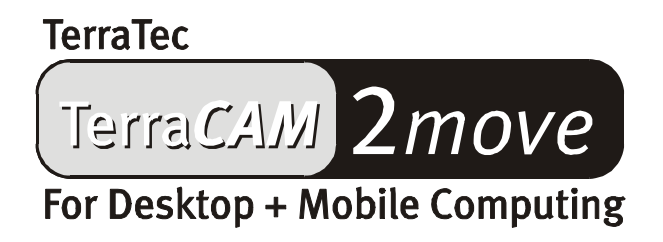

Handbuch (Deutsch)

CE - Erklärung

Wir:

TerraTec Electronic GmbH · Herrenpfad 38 · D-41334 Nettetal

erklären hiermit, dass das Produkt:

TerraCAM 2move

auf das sich diese Erklärung bezieht, mit den folgenden Normen bzw. normativen Dokumenten übereinstimmt:

1. EN 55022, class B

2. EN 55024

Folgende Betriebsbedingungen und Einsatzumgebungen sind vorauszusetzen:

Wohnbereich, Geschäfts- und Gewerbebereiche sowie Kleinbetriebe

Dieser Erklärung liegt zugrunde:

Prüfbericht(e) des EMV-Prüflaboratorium

TerraTec® ProMedia, SoundSystem Gold, SoundSystem Maestro, SoundSystem Base1, AudioSystem EWS® 64, AudioSystem EWS® 88, Audiosystem EWX 24/96, Audio System EWS® 96 M, SoundSystem DMX, SoundSystem DMX Xfire, SoundSystem Six Pack 5.1+, phono PreAmp, phono PreAmp Studio, XLerate, XLerate Pro, Base2PCI, TerraTec 128iPCI, TerraTec 512i digital, TerraTV+, TerraTV Radio+, TerraTValue, TValue Radio, VideoSystem Cameo 400 DV, m3po, M3PO go, WaveSystem, MIDI Smart und MIDI Master Pro sind Warenzeichen der Firma TerraTec® Electronic GmbH Nettetal.

Die in dieser Dokumentation erwähnten Soft- und Hardwarebezeichnungen sind in den meisten Fällen auch eingetragene Warenzeichen und unterliegen als solche den gesetzlichen Bestimmungen.

©TerraTec® Electronic GmbH, 1994-2001. Alle Rechte vorbehalten (04.10.01).

Alle Texte und Abbildungen wurden mit größter Sorgfalt erarbeitet. Die TerraTec Electronic GmbH und ihre Autoren können jedoch für eventuell verbliebene fehlerhafte Angaben und deren Folgen weder eine juristische noch irgendeine Haftung übernehmen. Technische Änderungen vorbehalten.

Alle Texte der vorliegenden Dokumentation sind urheberrechtlich geschützt. Alle Rechte vorbehalten. Kein Teil dieser Dokumentation darf ohne schriftliche Genehmigung der Autoren in irgendeiner Form durch Fotokopie, Mikrofilm oder andere Verfahren reproduziert oder in eine für Computer verwendbare Sprache/Form übertragen werden. Auch die Rechte der Wiedergabe durch Vortrag, Funk und Fernsehen sind vorbehalten.

# *Hardware-Übersicht*

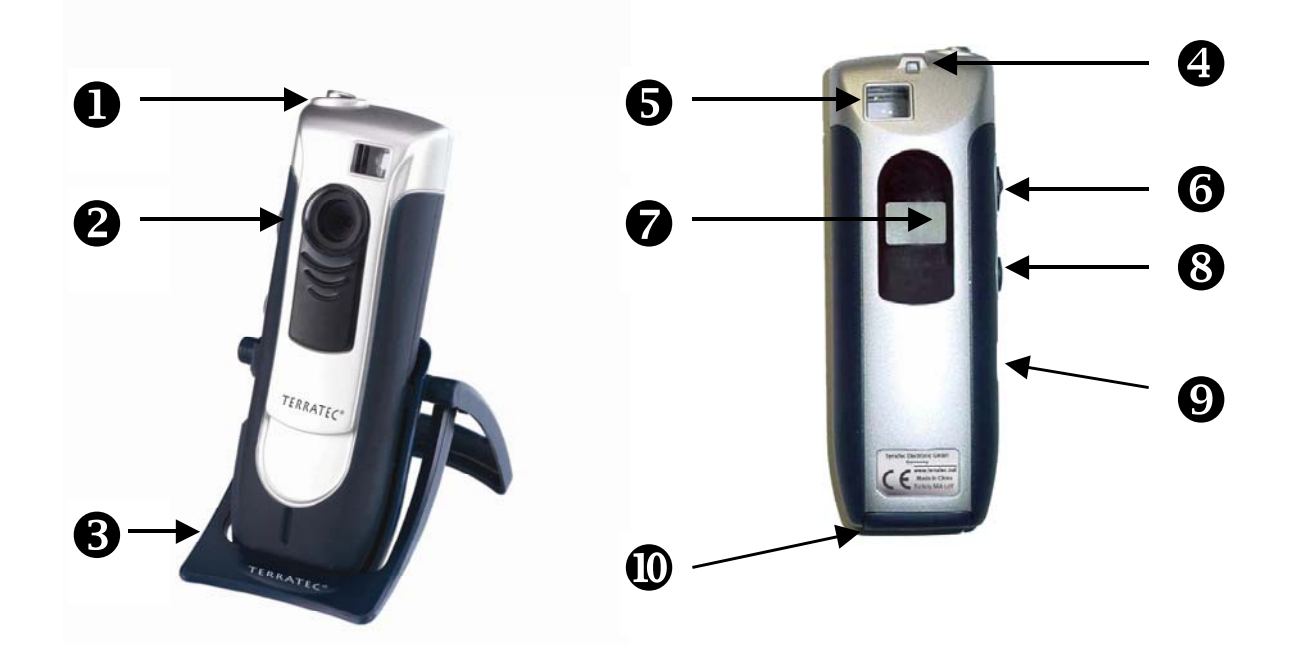

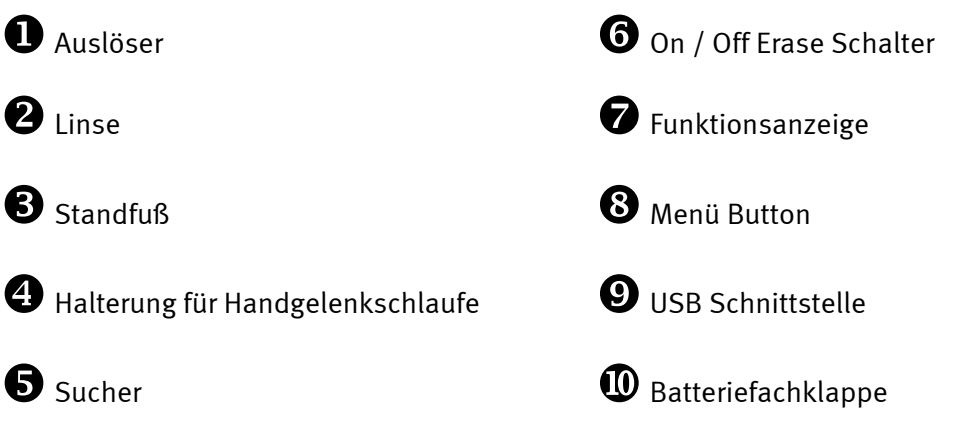

## *Keyfeatures*

- -Einsetzbar als Digitalkamera und WebCam
- -Aufnahme von Einzelbildern und Videoclips
- $\bullet$ 64 MBit SDRAM interner Speicher
- -Bildspeicher für bis zu 106 Bilder in CIF Auflösung (352\*288), 26 Bilder (640\*480)
- -Incl. Bildbearbeitungssoftware
- $\bullet$ Senden von Bildern und Videos per E-Mail mit der beiliegenden Software
- $\bullet$ Auflösung bis zu 640x480 Pixel (VGA)
- -CMOS 1/3 Sensor
- $\bullet$ Aufnahmespeicher für bis zu 10 Sekunden Video in CIF-Auflösung (352\*288)
- -Videosequenzen und Bilder werden per USB Verbindung in den Rechner übertragen
- -Selbstauslöser mit akustischem Signal
- $\bullet$ Batterieanzeige
- -Akustische Funktionsbestätigung für alle Betriebsmodi + Meldungen
- $\bullet$ LCD Statusanzeige für alle Betriebsmodi + Meldungen
- $\bullet$ Abschaltautomatik
- -Geringer Stromverbrauch

### *Systemvoraussetzungen*

- -1 freie USB Schnittstelle
- $\bullet$ Pentium ab 200 MHz
- $\bullet$ 32 MB Arbeitsspeicher
- -CD-ROM Laufwerk (zur Installation der Treiber/Software)
- $\bullet$ Windows 98 / 98SE / ME / 2000 / XP

### *Packungsinhalt*

- -TerraCam 2move mit Standfuß
- $\bullet$ Handgelenkschlaufe
- CD-ROM mit Software und Treibern
- $\bullet$ USB Anschlußkabel
- Handbuch/Quickreferenz
- Servicebegleitschein
- Registrierkarte
- -Batterien

### *Technische Spezifikationen*

- $\bullet$ 1/3" Farbsensor
- $\bullet$ Reichweite von 30cm bis unendlich
- $\bullet$ Brennweite 55°
- $\bullet$ Automatische Blende
- -Kleinste Blende 2,8f
- $\bullet$ Auflösung bis zu 640 x 480 Pixel
- $\bullet$ Interner Speicher 64MBit SDRAM
- $\bullet$ Bis zu 24-bit Farbtiefe
- 1,5 m langes USB Kabel
- 2x Microzellen (AAA) 1,5V
- Gewicht ca. 82g
- $\bullet$ 24 Monate Garantie

### *Bedienung*

#### *Einbau der Batterien:*

Öffnen Sie die Batteriefachklappe  $\Phi$  und legen Sie die zwei Batterien AAA 1,5V ein, achten Sie auf die Polung die auf der Unterseite der Klappe beschrieben ist.

#### *Ein / Aus:*

Zum Einschalten der TerraCAM 2move betätigen Sie einfach den Schalter On / Off Erase  $\bm{\Theta}.$ **Achtung**, beim ausschalten werden alle Fotos gelöscht! Wenn der On / Off Schalter wären des Betriebs nicht betätigt wird, schaltet die TerraCAM 2move nach 30 Sekunden ab und alle Fotos bleiben erhalten.

#### *Erstellen von Fotos:*

Nehmen sie Ihre TerraCAM 2move und schauen sie mit dem rechten oder linken Auge durch den Sucher  $\bullet$  anschließend drücken Sie mit dem Zeigefinger auf den Auslöser  $\bullet$ , ein Ton erklingt und das erste Foto wurde gespeichert.

#### *Menü Funktionen:*

Mit dem Menü Taster <sup>3</sup> können Sie zwischen folgenden Optionen wählen:

- Ct / Video Aufnahme
- St / Selbstauslöser
- CL / Löschen
- Lr / Niedrige Auflösung oder Hr / Hohe Auflösung

#### *Anschluß:*

Schließen Sie das USB Kabel an der Buchse  $\Theta$  Ihrer TerraCAM 2move an und Verbinden Sie das andere Ende mit einer freien USB-Schnittstelle Ihres Rechners.

## *Installation der Treiber unter Windows 98SE*

Natürlich möchten Sie gleich loslegen und Ihre TerraCAM 2move anschließen, dennoch möchten wir Sie bitten vor der Installation die folgenden Zeilen zur Installation aufmerksam zu lesen, damit Ihnen hierbei auch nichts in die Quere kommt.

Unter Umständen fordert Sie Windows während der Installation auf, die Windows Installations-CD einzulegen, halten Sie diese CD bitte griffbereit.

- 1. Schließen Sie bitte alle aktiven Anwendungen.
- 2. Legen Sie die Installations-CD in Ihr CD-Rom Laufwerk ein.
- 3. Erscheint das Installationsmenü für die Software schließen Sie es bitte.
- 4. Verbinden Sie das Anschlusskabel der TerraCAM 2move mit einer freien USB-Schnittstelle Ihres Rechners.

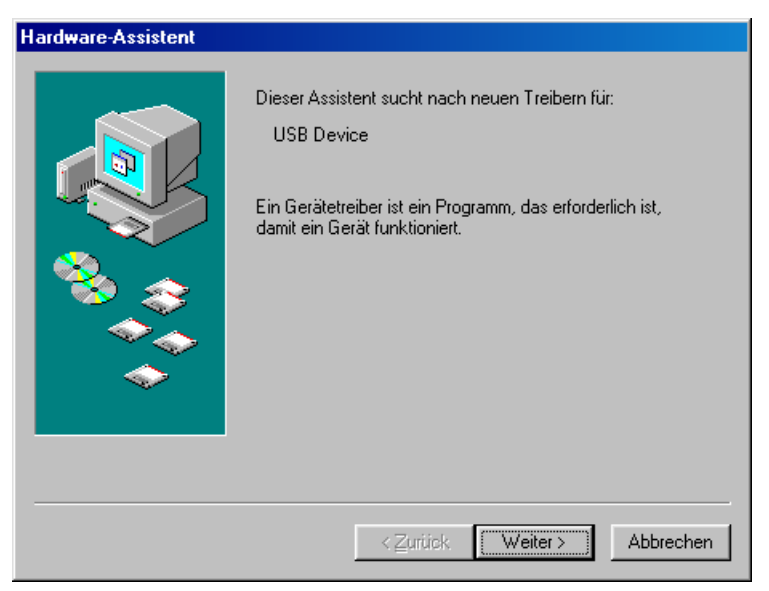

Windows erkennt die neue Hardware und startet den Hardware-Assistent. Klicken Sie auf "Weiter".

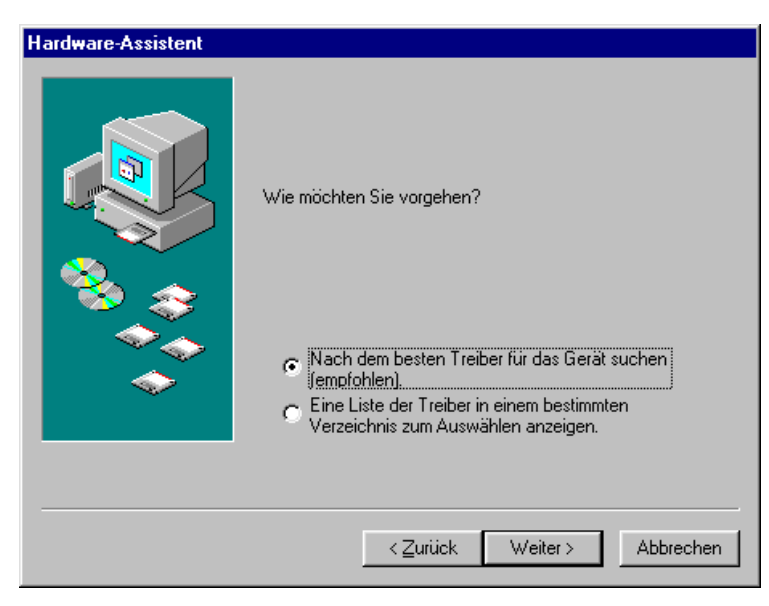

Klicken Sie auf "Weiter"

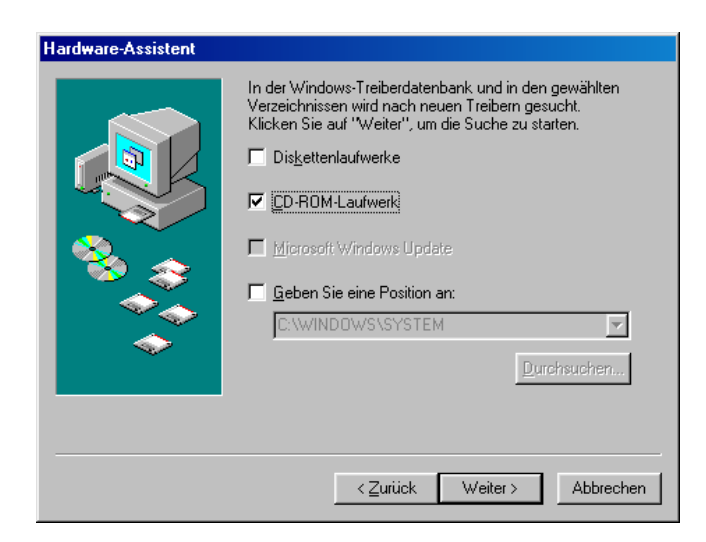

Wählen Sie "CD-ROM-Laufwerk" aus und klicken Sie auf "Weiter".

5. Suche und Installation des Treibers übernimmt der Hardware-Assistent

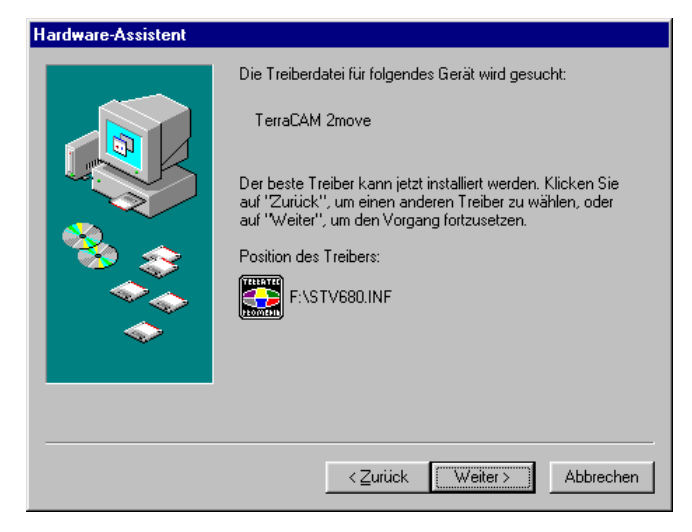

Wenn der Treiber für die TerraCAM 2move gefunden wurde, klicken Sie auf "Weiter".

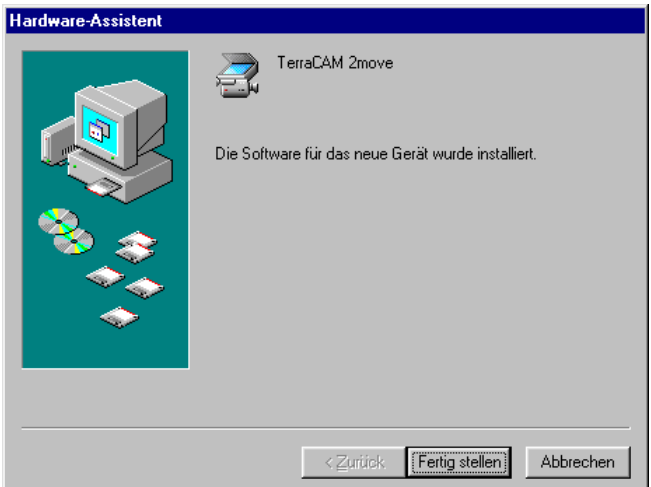

*Durch Klicken auf "Fertig stellen" wird die Installation abgeschlossen.* 

Nach der Installation steht Ihnen die TerraCAM 2move nun in allen entsprechenden Anwendungen zur Verfügung.

## *Installation der Hardware unter Windows ME*

- 1. Schließen Sie bitte alle aktiven Anwendungen.
- 2. Legen Sie die Installations-CD in Ihr CD-Rom Laufwerk ein.
- 3. Erscheint das Installationsmenü für die Software, schließen Sie es bitte.
- 4. Verbinden Sie das Anschlusskabel der TerraCAM mit einer freien USB-Schnittstelle Ihres Rechners.
- 5. Suche und Installation des Treibers übernimmt der Hardware-Assistent.

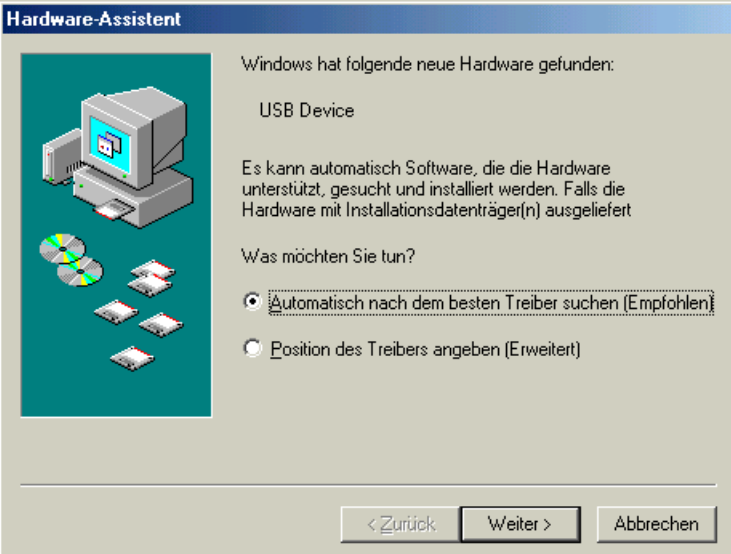

Windows erkennt die neue Hardware und startet den Hardware-Assistent. Klicken Sie auf "Weiter".

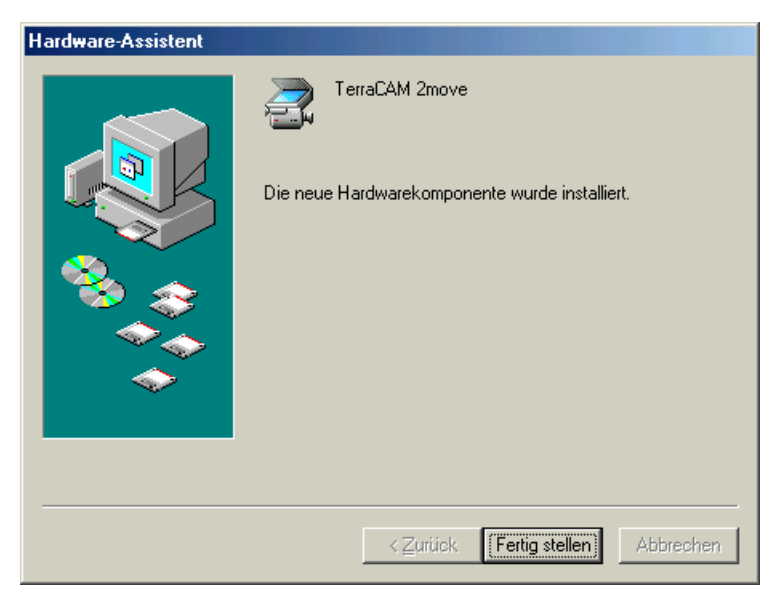

*Durch Klicken auf "Fertig stellen" wird die Installation abgeschlossen* 

Nach der Installation steht Ihnen die TerraCAM 2move nun in allen entsprechenden Anwendungen zur Verfügung.

## *Installation der Hardware unter Windows 2000*

Schließen Sie bitte alle Anwendungen.

Legen Sie die Installations- CD in Ihr CD-Rom Laufwerk ein.

Erscheint das Installationsmenü für die Software schließen Sie es bitte.

Verbinden Sie das Anschlusskabel der TerraCAM 2move mit einer freien USB-Schnittstelle Ihres Rechners.

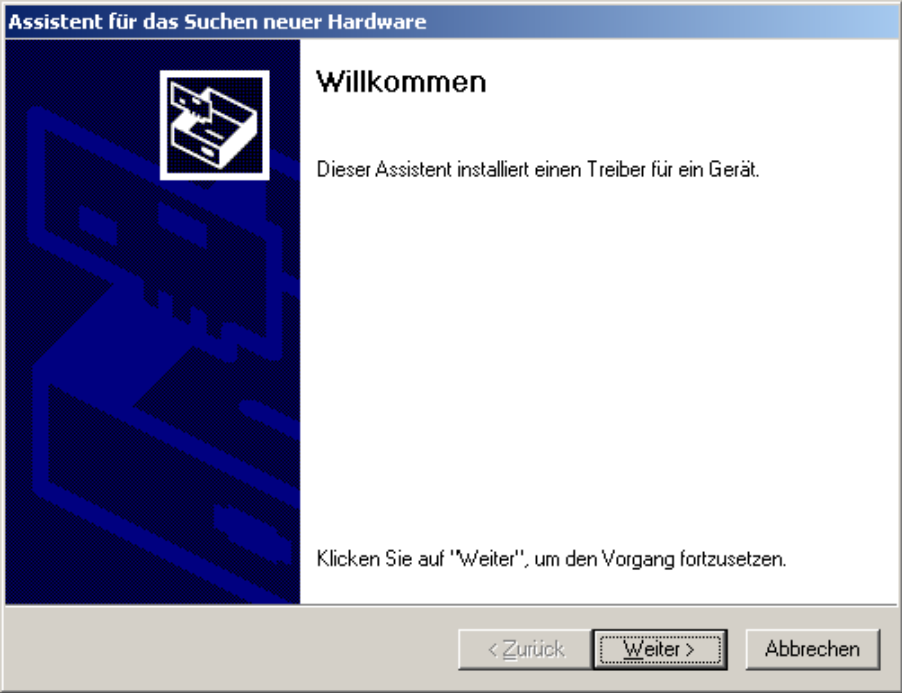

Windows erkennt die neue Hardware und startet den Hardware-Assistent. Klicken Sie auf "Weiter".

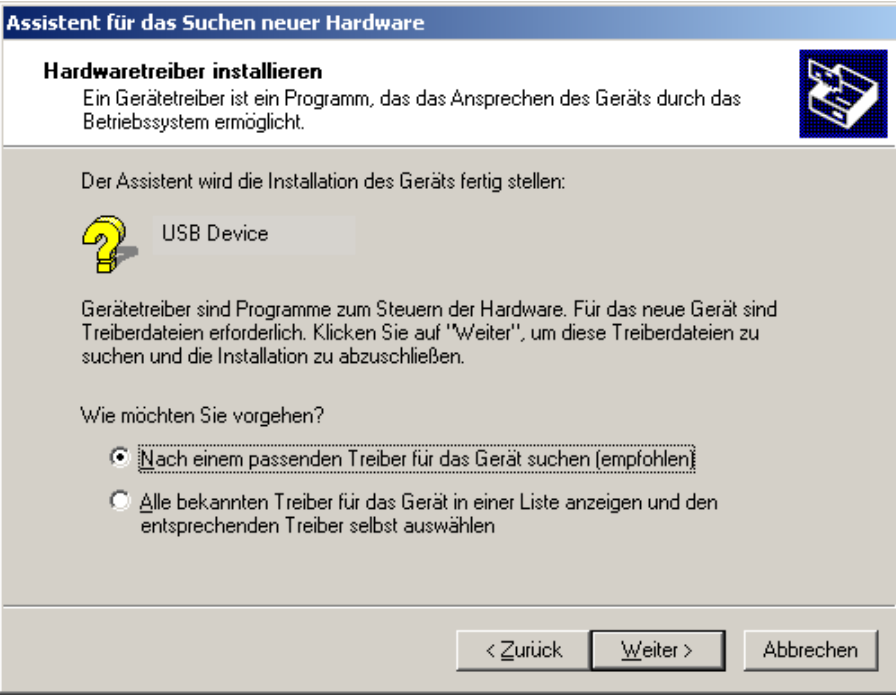

*Es erscheint dieses Fenster, klicken Sie auf "Weiter".* 

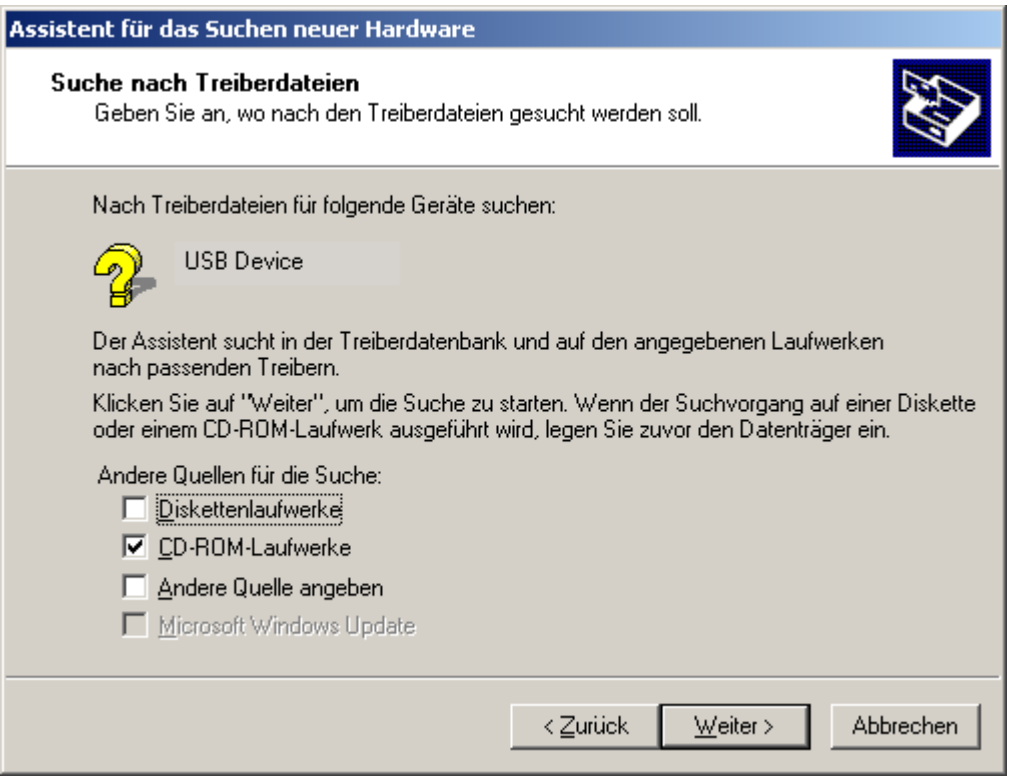

Wählen Sie das "CD-ROM-Laufwerk" aus und klicken auf "Weiter".

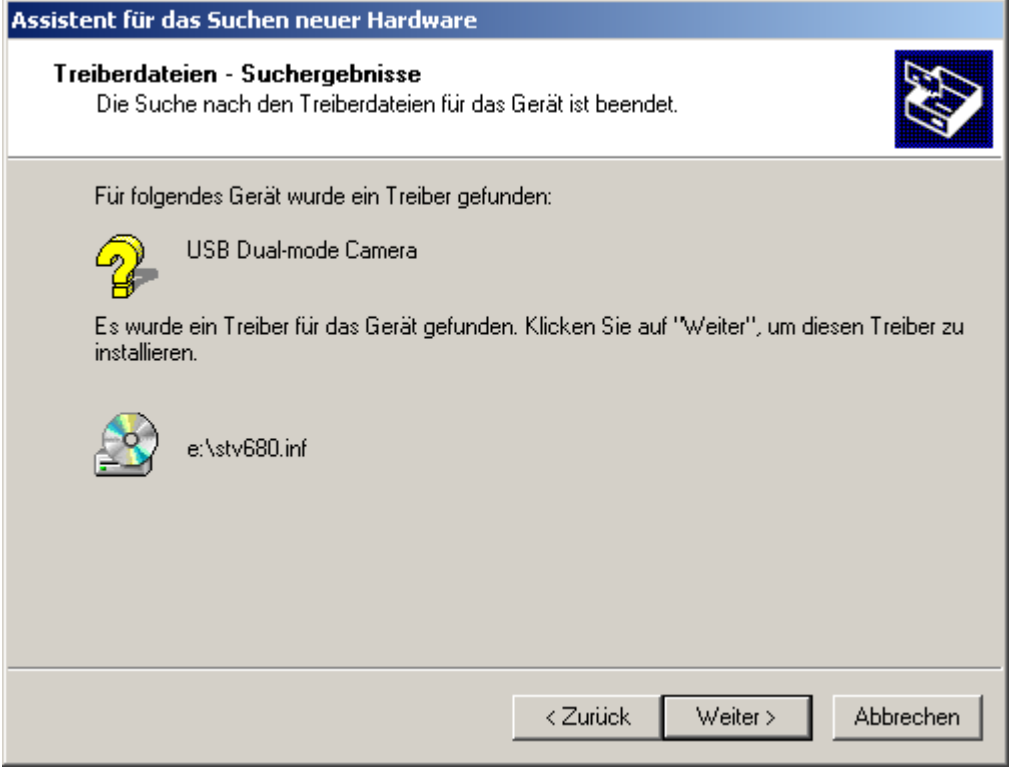

Wenn der Treiber für die TerraCAM gefunden wurde, klicken Sie auf "Weiter".

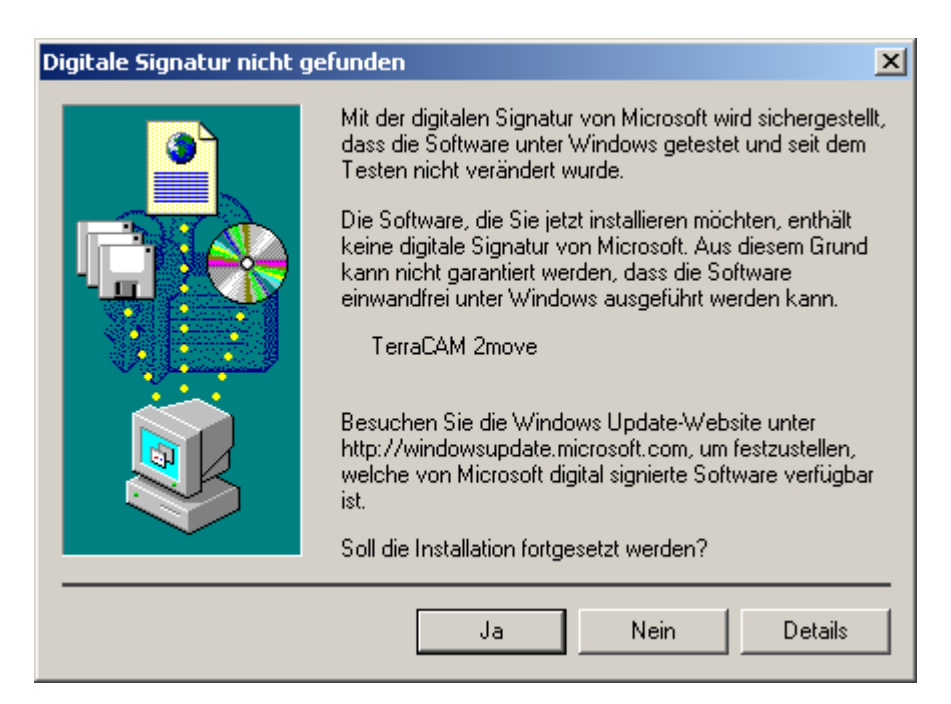

*Klicken Sie auf "Ja", der Treiber kann trotz fehlender Signatur installiert werden. Eine fehlende Signatur hat keinen Einfluss auf Qualität und Funktionalität des Treibers.* 

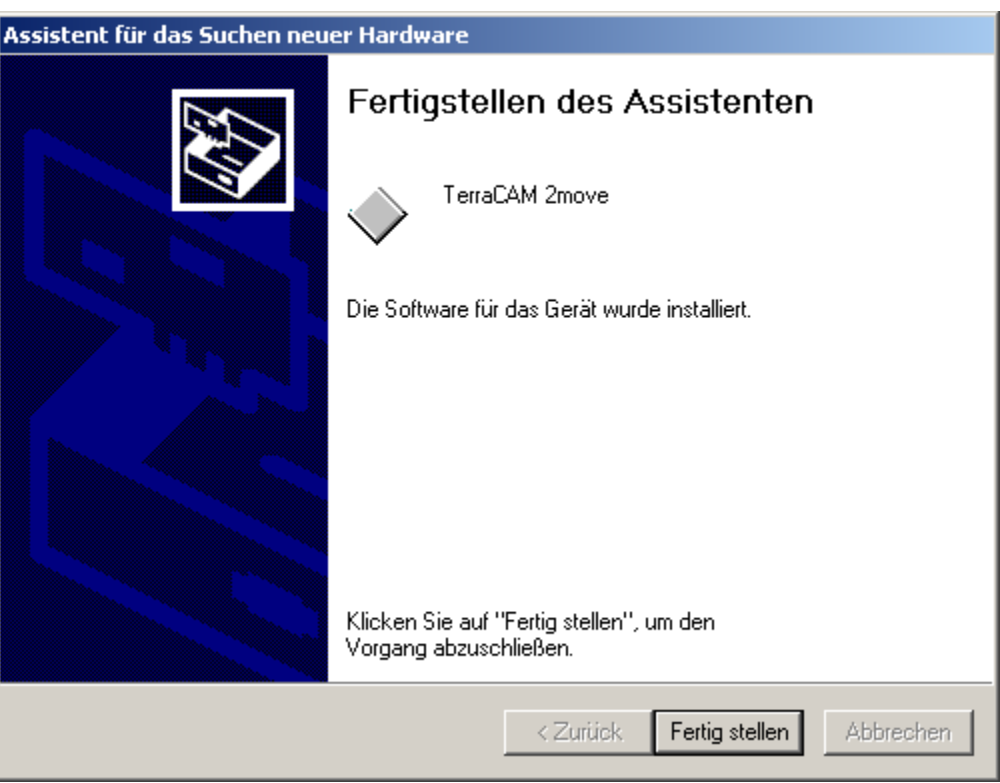

*Durch Klicken auf "Fertig stellen" wird die Installation abgeschlossen.* 

Nach der Installation steht Ihnen die TerraCAM 2move nun in allen entsprechenden Anwendungen zur Verfügung.

## *Installation der Hardware unter Windows XP*

- 1. Schließen Sie bitte alle Anwendungen.
- 2. Legen Sie die Installations- CD in Ihr CD-Rom Laufwerk ein.
- 3. Erscheint das Installationsmenü für die Software schließen Sie es bitte.
- 4. Verbinden Sie das Anschlusskabel der TerraCAM 2move mit einer freien USB-Schnittstelle Ihres Rechners.

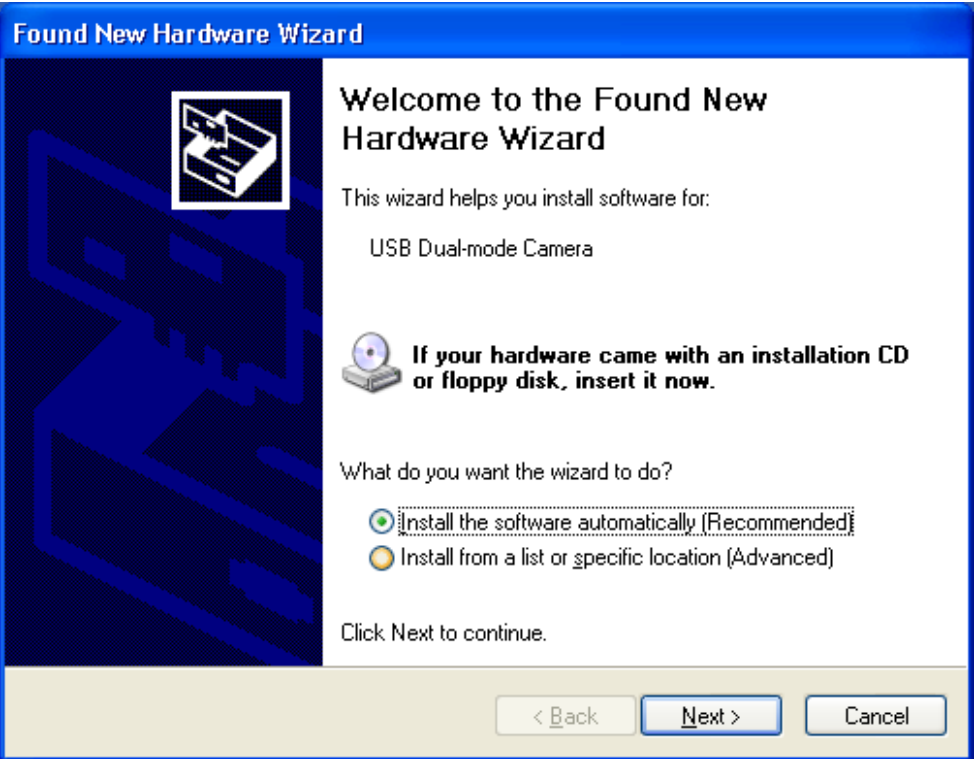

Windows erkennt die neue Hardware und startet den Hardware-Assistent. Klicken Sie auf "Weiter".

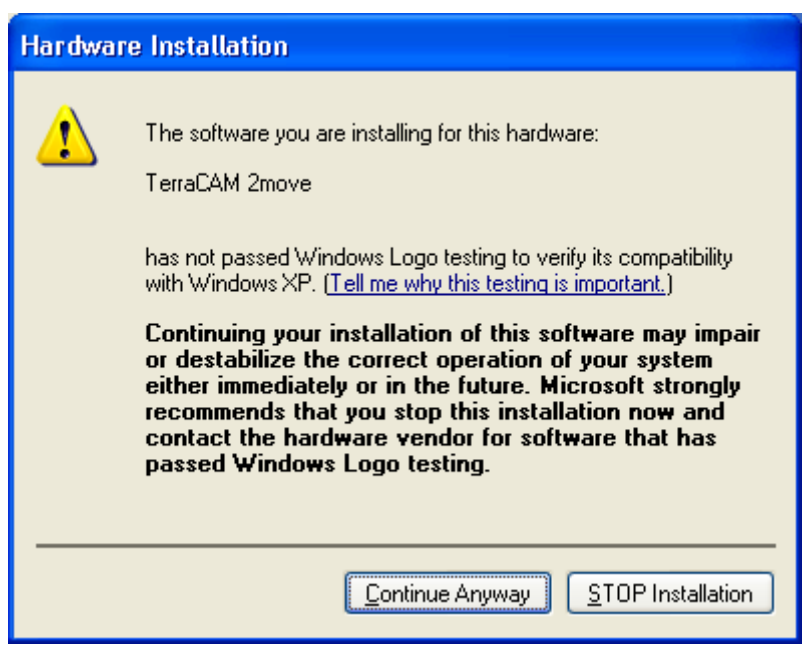

*Klicken Sie auf "Installation Fortsetzen", der Treiber kann trotz fehlender Signatur installiert werden. Eine fehlende Signatur hat keinen Einfluss auf Qualität und Funktionalität desTreibers.* 

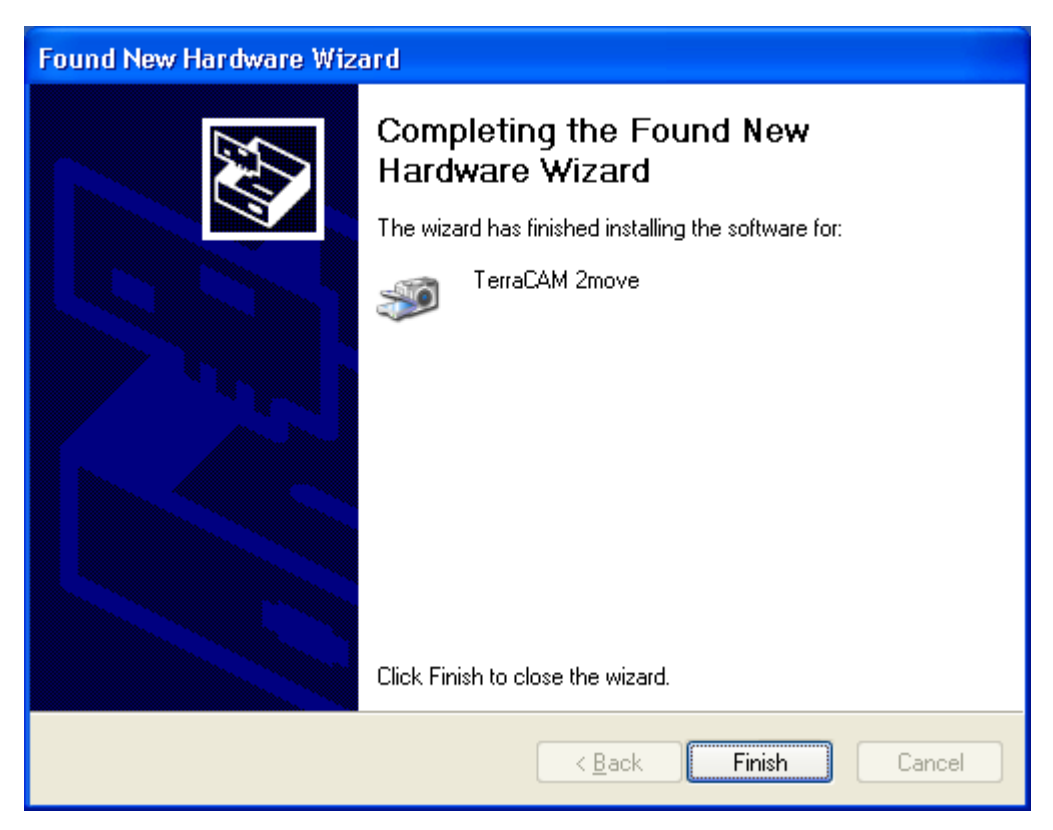

*Durch Klicken auf "Fertig stellen" wird die Installation abgeschlossen.* 

Nach der Installation steht Ihnen die TerraCAM 2move nun in allen entsprechenden Anwendungen zur Verfügung.

## *Einstellung des TWAIN-Treibers*

Der TWAIN-Treiber Ihrer TerraCAM 2move, wird für das herunterladen der einzelnen Fotos benötigt und für die Aufnahme von Einzelbildern. Dieser Treiber Ihnen steht unter Windows 98/ME/2000/XP zur Verfügung.

Sie können aus Ihrem Grafikprogramm Ihre TerraCAM wie einen Scanner ansprechen, woraufhin das folgende Dialogfenster dargestellt wird.

Der Filmstreifen am oberen Rand des Dialogfeldes zeigt Ihnen die aufgenommenen Bilder an. Es bietet sich oft an gleich mehrere Bilder zu "schießen" und später das beste auszuwählen und in die entsprechende Applikation zu übertragen. Klicken Sie dazu einfach auf das entsprechende Bild im Filmstreifen, das Ihnen dann im Fenster, rechts neben "Live View" dargestellt wird.

#### *Stills*

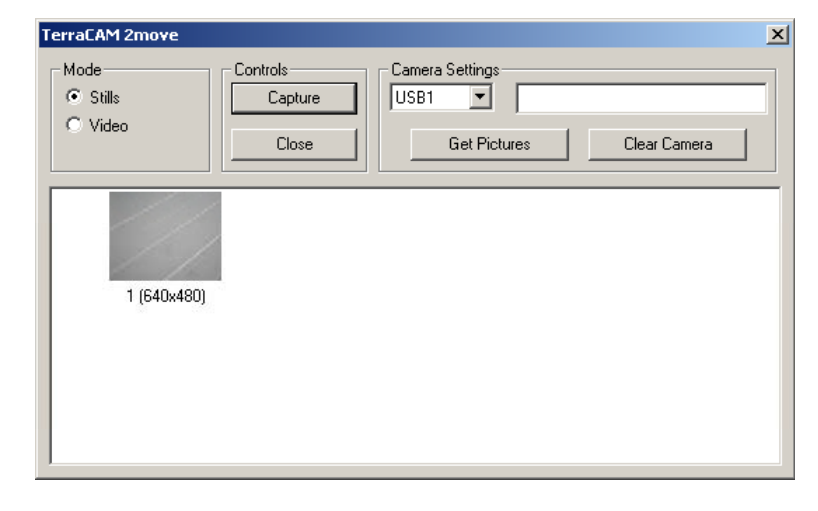

Mit Stills können Sie die Bilder von Ihrer TerraCAM 2move auf Ihren PC laden.

#### *Camera Settings*

Damit können Sie den USB Eingang an Ihrem PC wählen.

#### *Close*

Mit Close schliessen Sie die Applikation.

#### *Get Pictures*

Hiermit aktualisieren Sie die Bilder auf Ihren PC und gleichen sie mit denen auf der Kamera liegenden an.

#### *Clear Camera*

Mit dieser Funktion können Sie alle auf der TerraCAM 2move befindlichen Bilder löschen.

#### *Video*

Hiermit können sie Ihre TerraCAM 2move als Web Cam nutzen. Vorsicht! Wenn Sie in den Videomode überwechseln, werden alle Bilder in der Kamera gelöscht.

#### *Capture*

Mit Capture können Sie ein Foto erstellen, oder Sie benutzen den Snap Shot Butten Ihrer TerraCAM 2move.

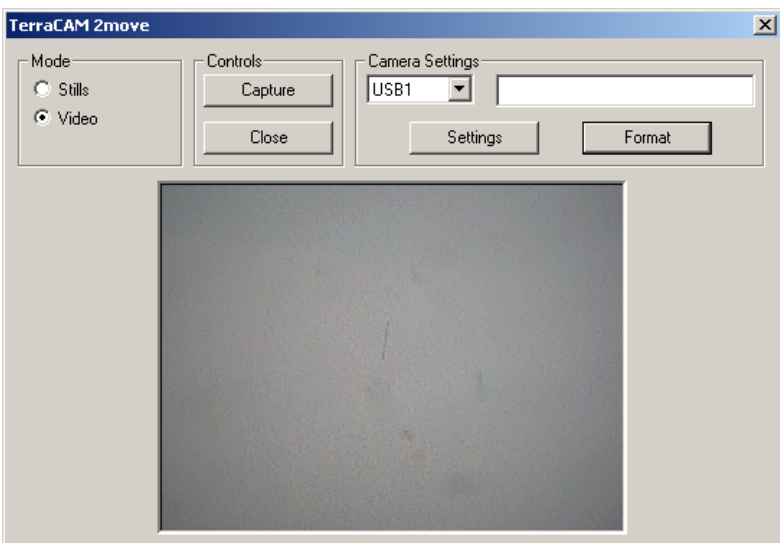

#### *Settings*

Hiermit stellen Sie Treiber ein. Weiter Informationen hierzu, finden Sie auf der Seite [17.](#page-16-0)

#### *Format*

Klicken Sie Format, wird Ihnen folgendes Dialogfeld dargestellt. Wählen Sie hier die Auflösung für Ihre Aufnahmen und bestätigen Sie Ihre Auswahl mit "OK".

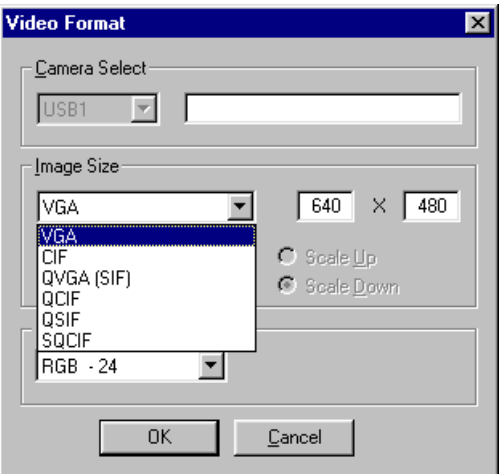

#### *Cancel*

Mit Cancel schließen Sie das Dialogfeld wider.

## *Einstellungen der TerraCAM 2move Treiber.*

Die TerraCAM 2move unterstützt zwei unterschiedliche Treibermodelle:

- 1. Windows Driver Model, kurz WDM genannt, das für die Darstellung und Aufnahme von Videosequenzen verwendet wird.
- 2. TWAIN, diese Schnittstelle ist ursprünglich für den Einsatz von Scannern konzipiert und wird für die Aufnahme von Einzelbildern Ihrer TerraCAM verwendet.

### <span id="page-16-0"></span>*Treibereinstellungen*

#### **Video Capture Filter**

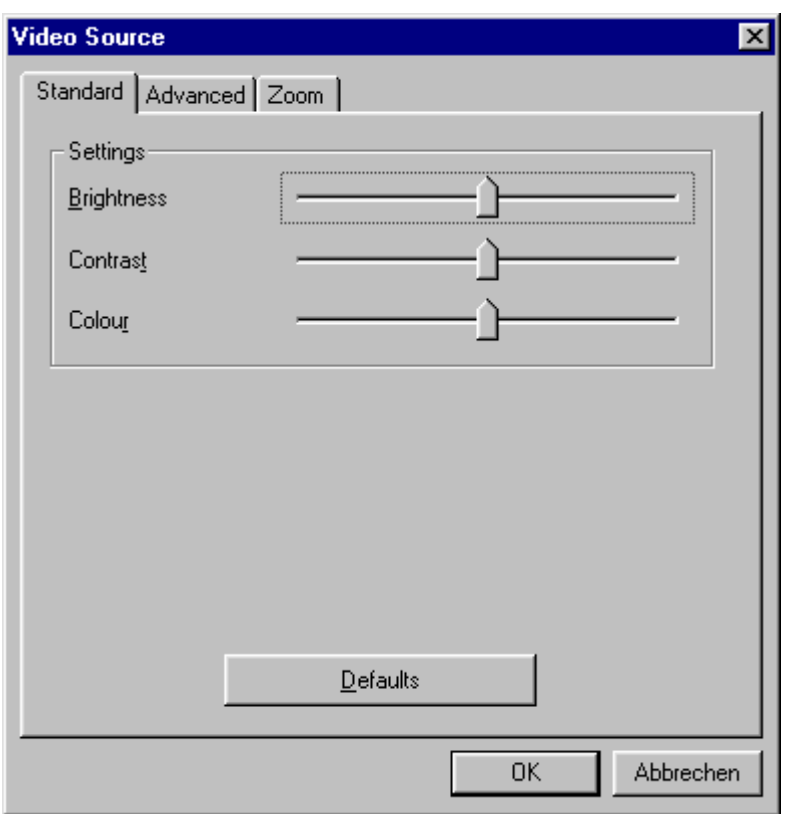

#### *Brightness*

Reguliert die Helligkeit automatisch, es besteht aber auch die Möglichkeit dies manuell einzustellen.

#### *Contrast*

Hiermit regulieren Sie den Kontrast des Videobildes.

#### *Colour*

Hiermit können Sie die Farbesättigung regulieren.

#### *Defaults*

Hiermit reaktivieren Sie die Voreinstellungen der Treiber.

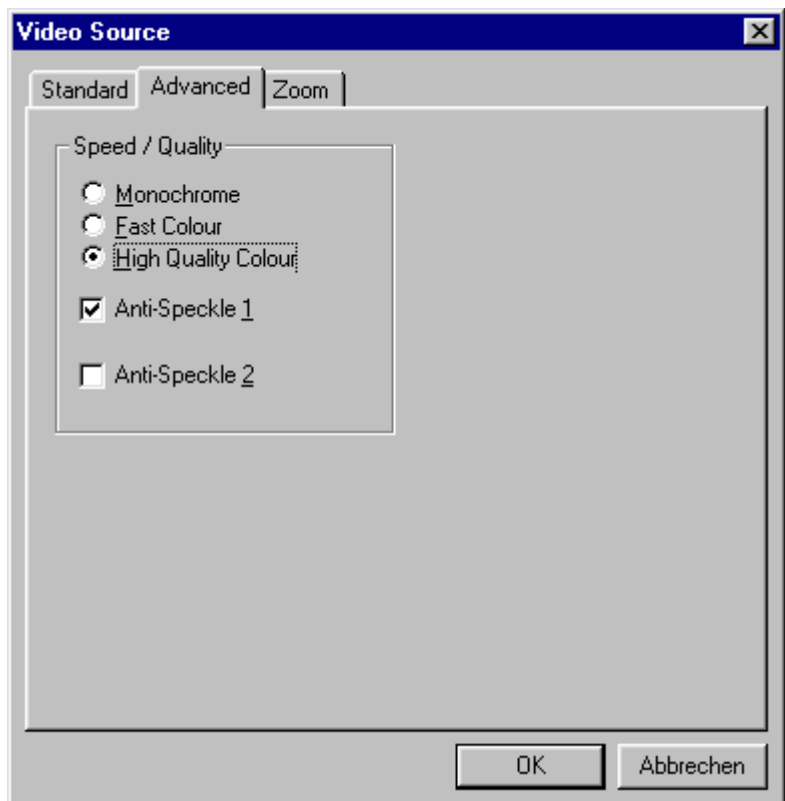

#### *Monochrome*

Wenn Sie Monochrome aktivieren, dann wird das Videobild Schwarzweiß dargestellt.

#### *Fast Colour*

Mit Hilfe dieser Funktion ist es möglich eine höhere Bildwiederholrate zu erzielen.

#### *High Quality Colour*

Hiermit erhalten Sie eine hohe Farbqualität.

#### *Anti-Speckle 1/2*

Sie können hiermit das Videorauschen in dunklen Räumen unterdrücken.

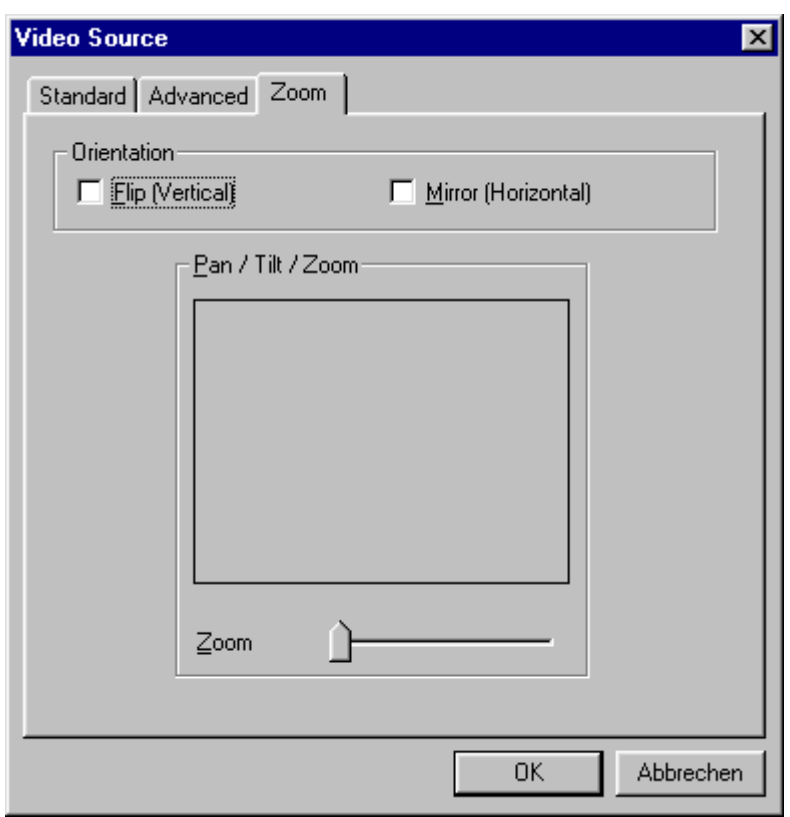

#### *Flip (Vertical) / Mirror (Horizontal)*

Mit diesen beiden Funktionen haben Sie die Möglichkeit das laufende Videobild in den jeweiligen Ebenen zu Spiegeln.

#### *Backlight*

Steht ein Objekt vor einer hellen Lichtquelle kann das Objekt im Vordergrund zu dunkel erscheinen. Aktivieren Sie diese Funktion wird dies automatisch korrigiert.

#### *Zoom*

Diese Option ermöglicht Ihnen den Mittleren Bildausschnitt zu vergrößern.

## *Kurzbeschreibung der Software.*

Hierbei handelt es sich nur um eine kurze Beschreibung, da Sie in der Softwarehilfe jeder Applikation eine ausführliche Beschreibung der Software und deren Einstellungen finden.

## *Photo Express 4.0SE: Bitte lächeln*

Mit Photo Express verpassen Sie Ihren Bildern den letzten Schliff. Vermischen Sie verschiedene Fotos, lassen Sie sie wie Ölgemälde oder Bleistiftzeichnungen aussehen und ergänzen Sie Sprechblasen, Wolken oder Schnee. Auch Grußkarten oder eigene Fotokalender sind kein Problem. Verschicken Sie Ihre Bilder per Email oder lassen Sie sich von Photo Express eine Fotoseite für Ihre Homepage im Internet kreieren.

### *Cool 360: Der Rundumblick*

Machen Sie Bilder von den schönsten Plätzen und schauen Sie sich diese an Ihrem PC in einer 360° Perspektive an.

Lassen Sie das Bild wie ein Karussell vor Ihren Augen vorbeihuschen. Schauen Sie sich einen fernen Platz an und lassen Ihn vorbeigleiten, als wenn Sie gerade vor Ort wären – ganz ohne Videokamera.

## *Photo Explorer 6.0SE: Verlieren Sie nicht den Überblick*

Schauen Sie sich Bilder, die Sie nach einem Ausflug ins Grüne gemacht haben, an Ihrem PC an. Sie können aber auch Ihre Liebsten, die Sie fotografiert haben, gleich auf Ihre Homepage laden und dort von allen bewundern lassen. Legen Sie Alben von Ihren schönsten Fotos an oder machen Sie eine Diashow mit Ihren Verwandten und Freunden. Der Phantasie sind hier keine Grenzen gesetzt!

### *Net Meeting: Auge um Auge*

NetMeeting – Auch die Mutter aller Videokonferenzsysteme ist im Lieferumfang der TerraCAM 2move enthalten. Verfügen Sie über ein Modem oder eine ISDN-Karte, können Sie über diese Software weltweit an Videokonferenzen teilnehmen oder eine günstige Bildtelefonlösung realisieren. Natürlich geht's auch im hauseigenen Netzwerk.

# *Wichtige Systemeinstellungen für den Betrieb der TerraCAM 2move unter Windows 98SE/ME/2000 und Windows XP.*

Bitte beachten Sie die folgenden Hinweise.

Die USB Schnittstelle muss im BIOS Ihres Systems aktiviert sein und auch so im Geräte-Manager dargestellt werden. Bemühen Sie bitte bei Fragen zur Aktivierung der USB-Schnittstelle das Handbuch Ihres Mainboardherstellers.

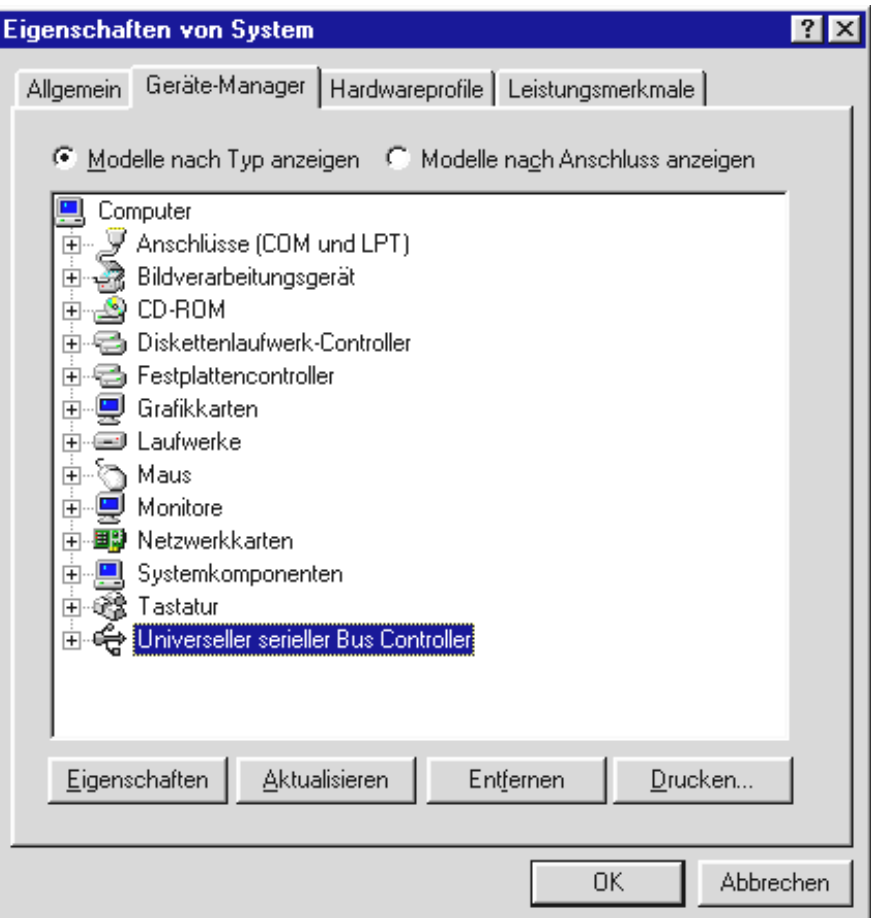

Sollte es nach der Installation der TerraCAM 2move zu Abstürzen kommen, überprüfen Sie zuerst, ob der Interrupt (IRQ) der USB-Schnittstelle in Ihrem System nicht gleichzeitig auch von einer weiteren Komponente verwendet wird. Windows wird Ihnen im Geräte-Manager zwar keine Probleme anzeigen, dennoch können in diesem Fall Probleme beim Betrieb der Terra-CAM 2move auftreten. Die folgende Abbildung, zeigt Ihnen die Interruptbelegung des Systems, wenn Sie im Gerätemanager doppelt auf den Eintrag Computer klicken. Dort können Sie überprüfen, ob der Interrupt, der von der USB-Schnittstelle verwendet wird, gleichzeitig auch von einer anderen Komponente belegt wird.

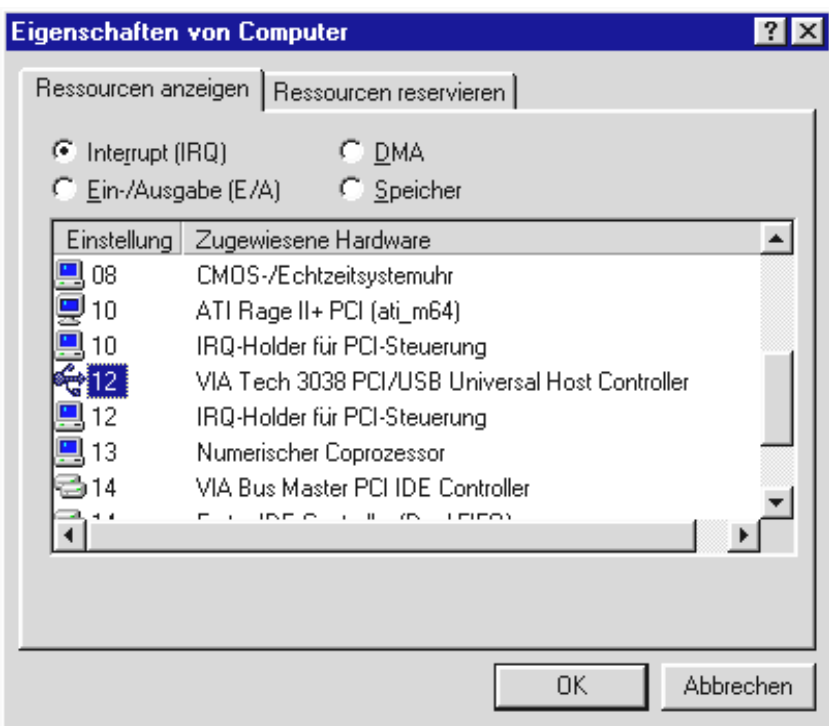

Lassen Sie sich nicht vom "IRQ-Holder für PCI-Steuerung" stören. Hierbei handelt es sich im eigentlichen Sinn nicht um eine weitere Komponente.